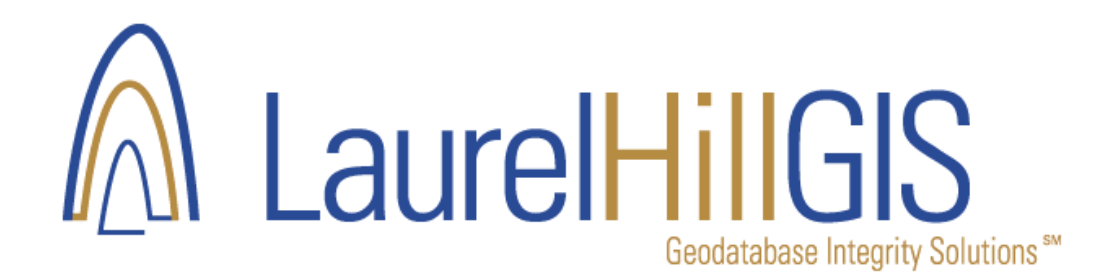

## Installing GeoData Sentry Stand Alone and Obtaining a License

## **Part 1: Install GeoData Sentry on Your Computer**

Download the latest version of GeoData Sentry from the Laurel Hill website: www.laurelhillgis.com/trysentry.htm Unzip the installation zip file to a system folder, then with Windows Explorer, double-click the setup.exe installation file Follow the installation instructions in the installation wizard.

GeoData Sentry requires Microsoft .NET Framework Version 3.5 Redistributable Package (x86). The installer will not install this software if it is not currently installed.

To download this required package from the Microsoft website go to: http://www.microsoft.com/download/en/details.aspx?id=21

Read the GeoData Sentry license agreement and click, Yes to accept the terms. Once the installation has completed, a screen will display informing you that the installation is complete.

## **Part 2: Obtain a GeoData Sentry License Key**

The GeoData Sentry license is stand-alone meaning each computer running GeoData Sentry must have a valid license code. To obtain a valid license code, complete the following:

- 1. Once installed click on the GeoData Sentry 3.3 desktop icon or from the Start>Programs>Laurel Hill GIS>GeoData Sentry 3.3 icon
- 2. If this is the first time using the software you will be prompted with the Registration form.

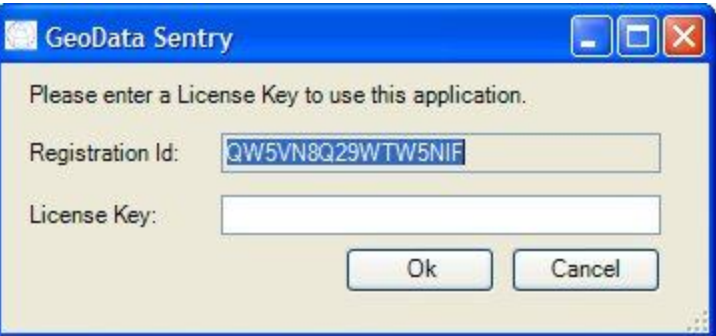

- 3. Email the RegistrationID to Laurel Hill GIS for the License Key.
- 4. Laurel Hill will send a License Key for the appropriate software you are evaluating or have purchased.
- 5. Copy/Paste the License Key from the email into the License Key input control and click OK.

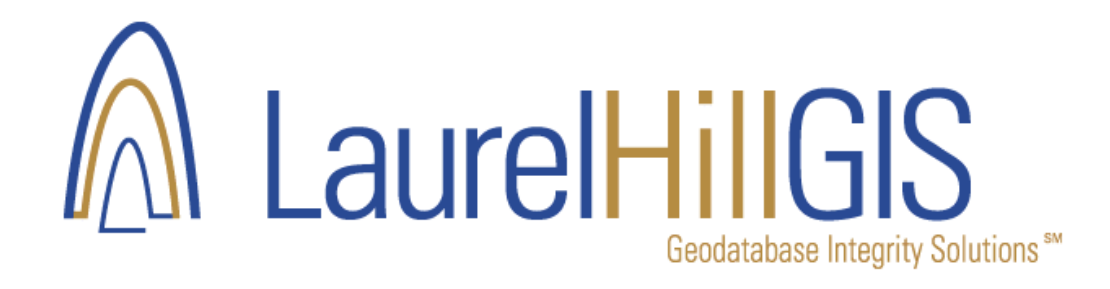

## **Part 3: Review License Registration**

To find out what version of GeoData Sentry you are using, complete the following steps:

- 1. Open the GeoData Sentry Test Suites screen.
- 2. Click the Help menu and select About tab to see the version that is running.

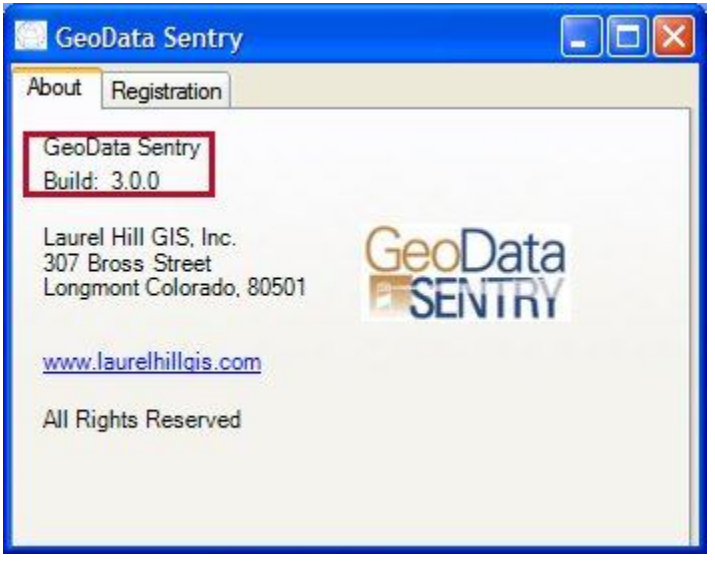

3. Click the Help menu and select Registration tab to see the registered license level.

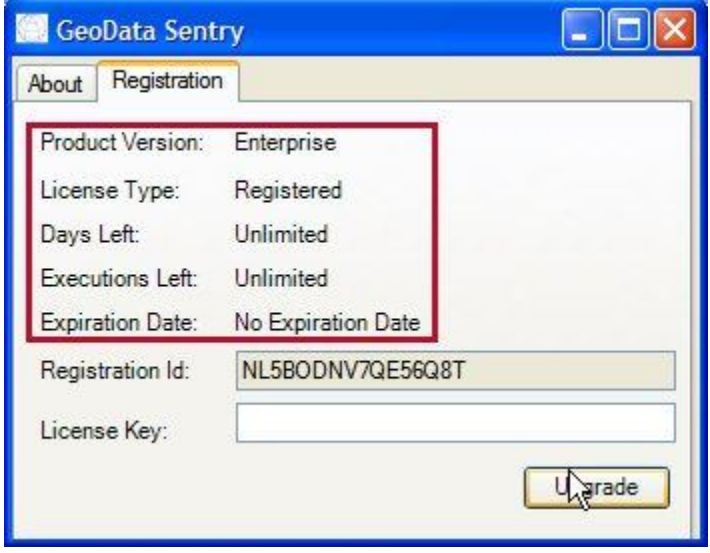